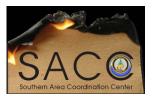

## **Southern Area Coordination Center**

## **Adobe Pro**

## **HELP DOCUMENTATION**

## The instructions are for Forest Service employees only.

Step 1: Click on "Start", "All Programs", then scroll and click on "Microsoft System Center", then click on "Configuration Manager" then click on "Software Center"

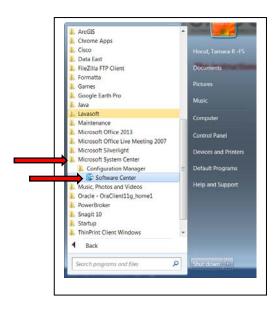

Step 2: A new window will open – Click on "Find additional applications from the Application Catalog" on the upper right side.

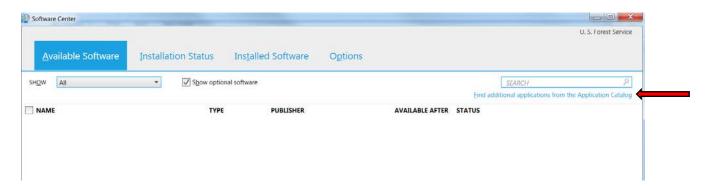

Step 3: A new window will open up within Internet Explorer. Click on "Adobe Acrobat DC" which will highlight it in green.

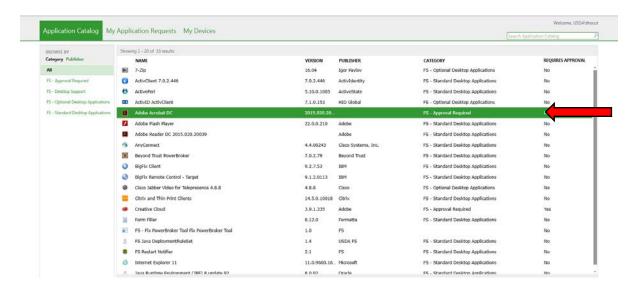

Step 4: Scroll down to the bottom right on the page and click "Request"

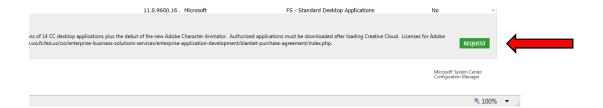

Step 5: Another window will open – you will put in a reason for the request. Example – "Need Adobe Pro for additional Adobe functions needed on emergency incident details." And click "Submit". You will get an email confirming the submission and then you will get an email when approved with instructions on installing. After you get the permission to install you will install by going back to "Step 1" and when you get to "Step 4" you will have "Install" instead of "Request" to click on.

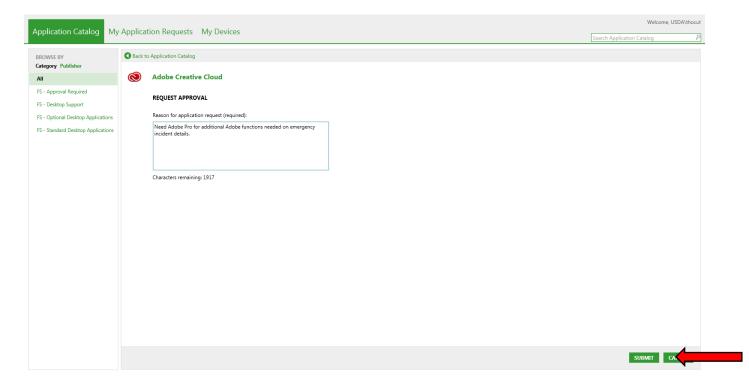